# **臺北市畢業生市長獎資訊網**

### **操作手冊\_得獎學生**

**廠商:辛太科技有限公司**

**電話:02-27487499**

**傳真: 02-27487498**

**地址:臺北市信義區基隆路一段149號7樓之5**

112/04 月

## 目錄

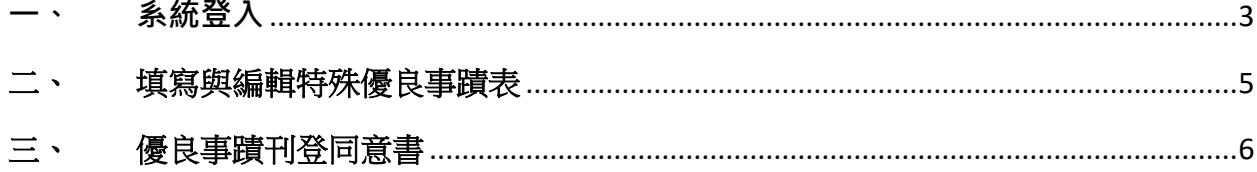

<span id="page-2-0"></span>**一、 系統登入**

**請於網址列輸入 https://mayoraward.tp.edu.tw**

於首頁點選<mark>登入</mark>按鍵

有單一簽入帳號的得獎學生,請選擇得獎學生及學校登入

無單一簽入帳號的得獎學生,請選擇無單一身份驗證帳號學生登入

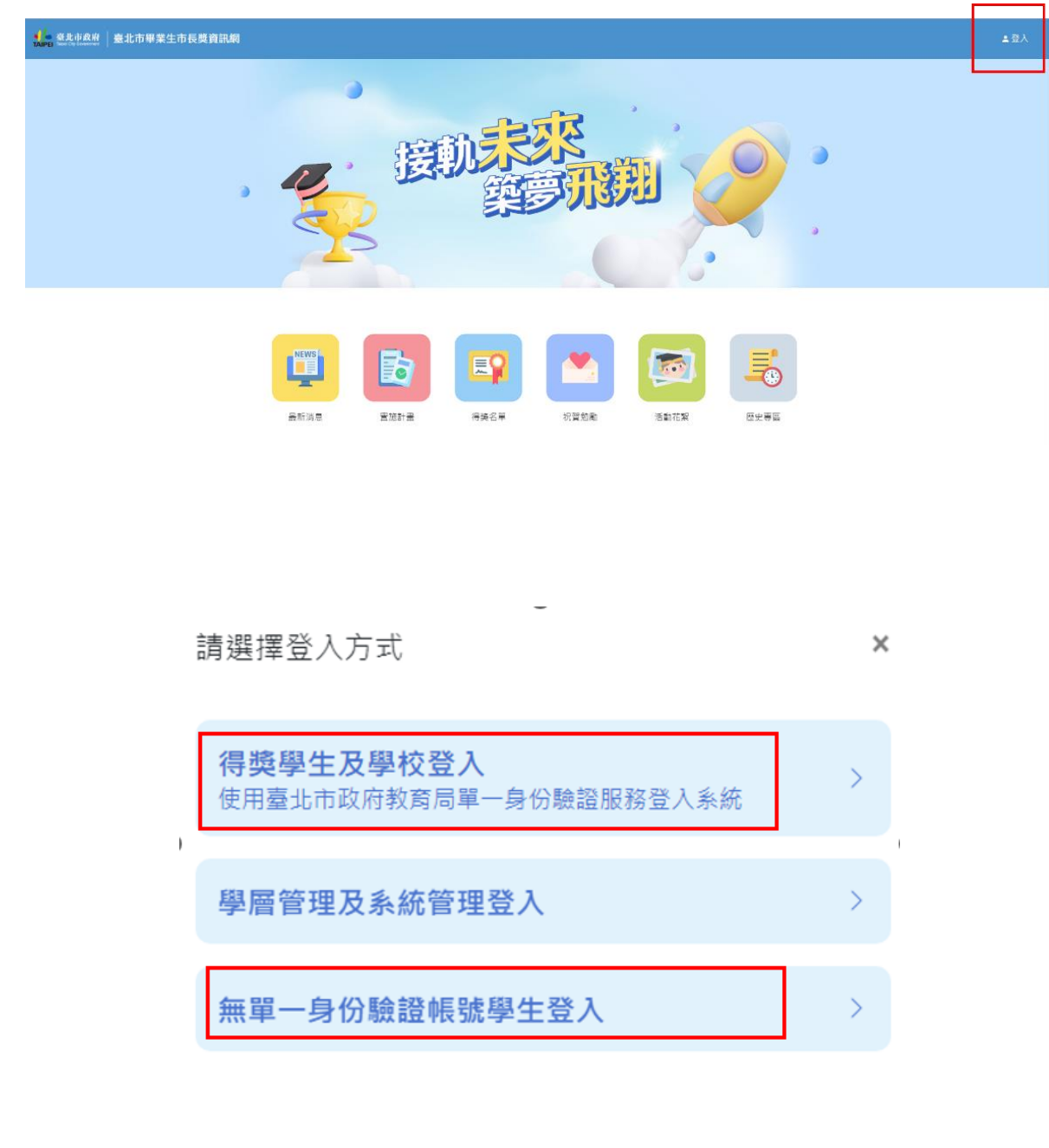

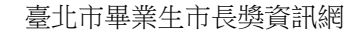

#### 輸入單一簽入帳號及密碼登入系統

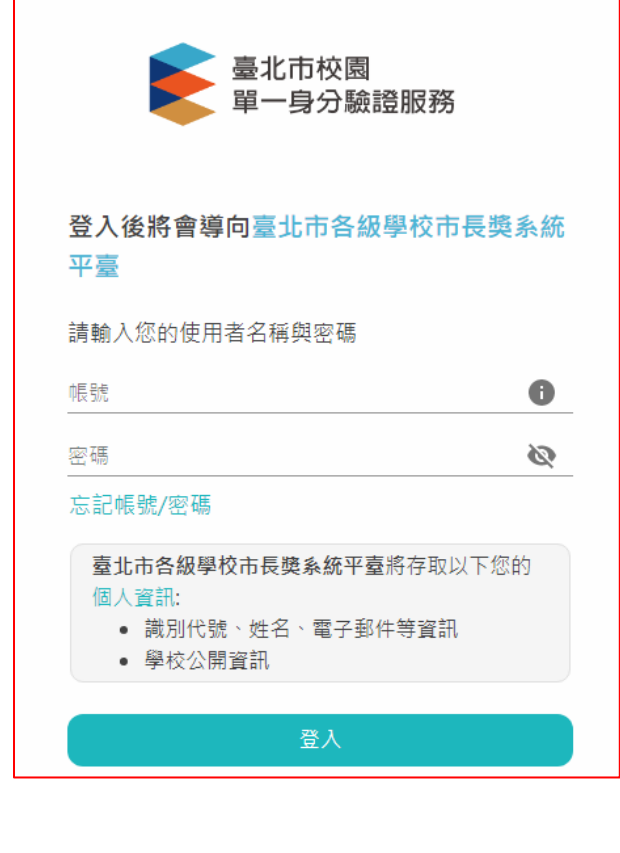

輸入學校給的驗證碼及畫面上四碼驗證碼,點選<mark>確定</mark>登入

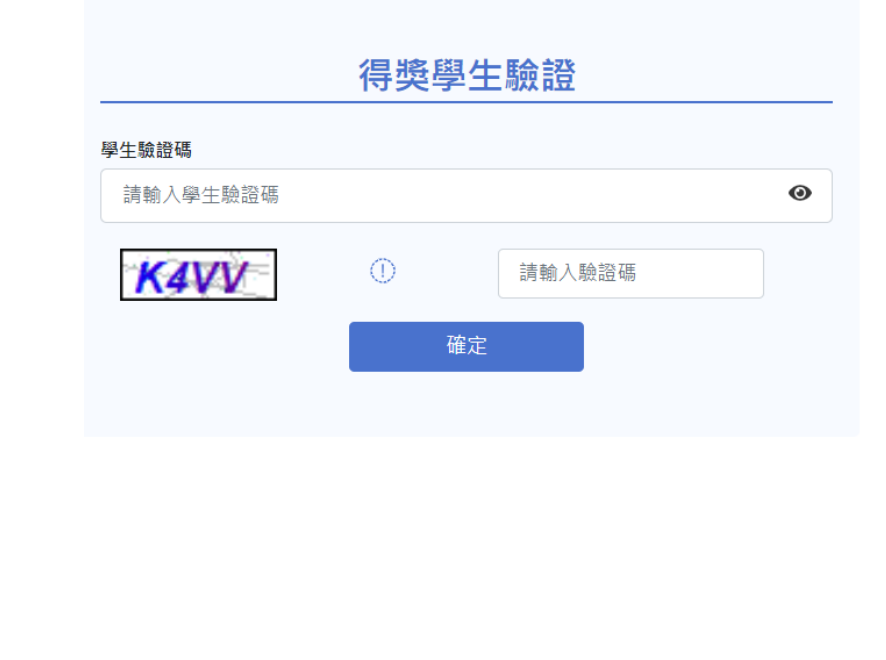

#### <span id="page-4-0"></span>二、 填寫與編輯特殊優良事蹟表

#### 使用時機:

填寫與編輯個人優良事蹟及上傳個人照片。

操作方式:

- 1. 點選<mark>編輯</mark>,選擇檔案可上傳個人照片。
- 2. 填寫優良事蹟:請填寫1000字以內優良事蹟
- 3. 輸入完成按<mark>送出</mark>,送出後可以再回來編輯。

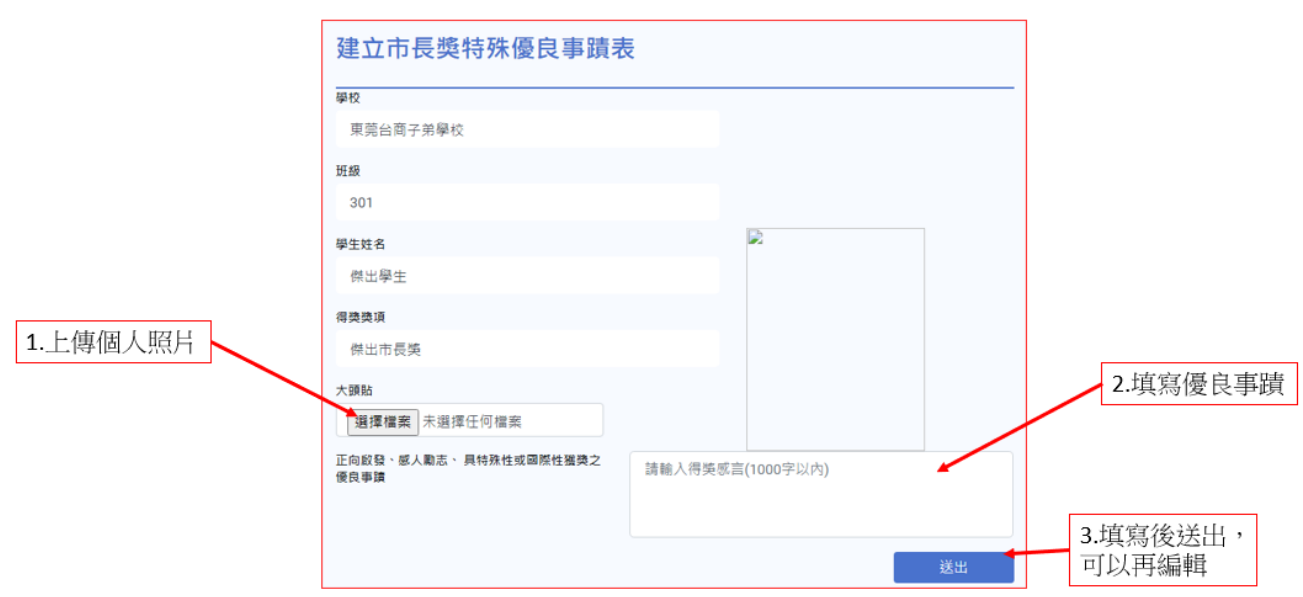

#### <span id="page-5-0"></span>三、優良事蹟刊登同意書

使用時機:

同意刊登優良事蹟,請下載同意書後上傳。

操作方式:

- 1. 選擇同意刊登書,先下載同意書。
- 2. 選擇是否同意刊登。
- 3. 上傳簽名後的同意書,不同意刊登的人,就不需要上傳簽名檔。
- 4. 點選確認即完成。

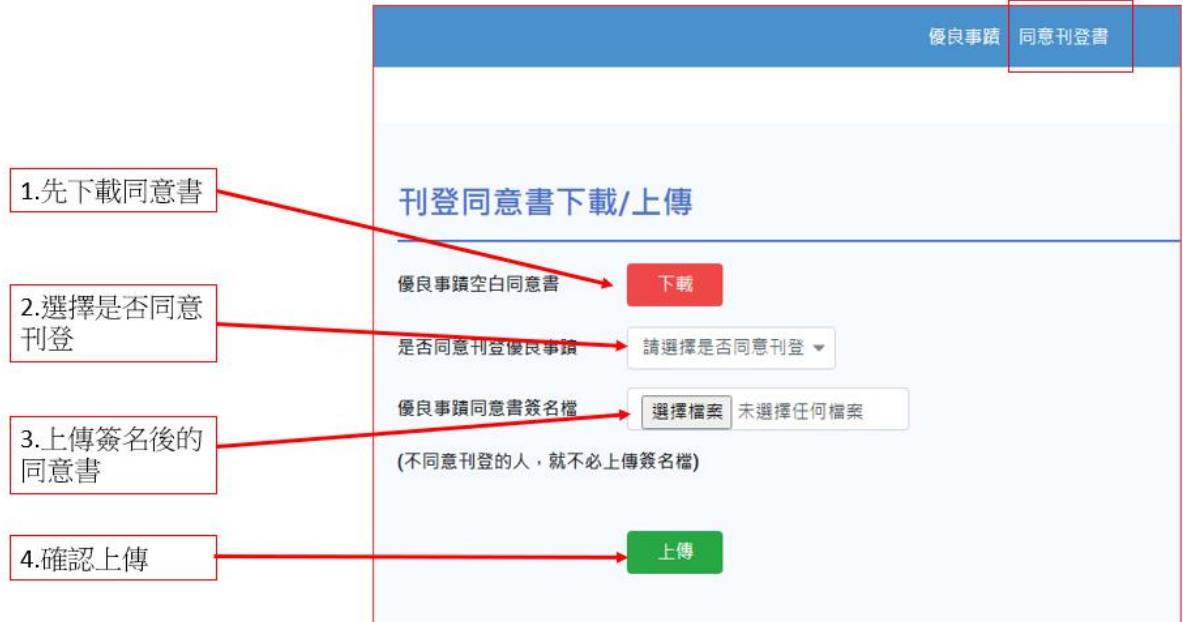